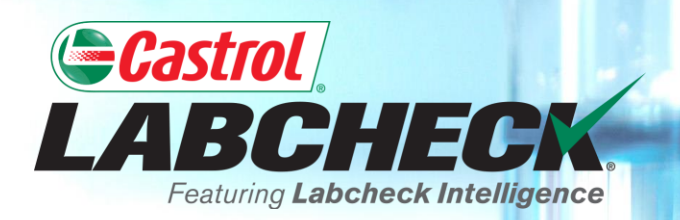

## **QUICK START GUIDE**

# **USING P-LABELS**

**Learn How To: 1. Register Samples Online 2. Modify & Track Labels 3. Review Sample Submitted History**

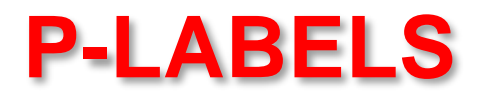

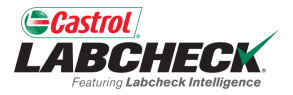

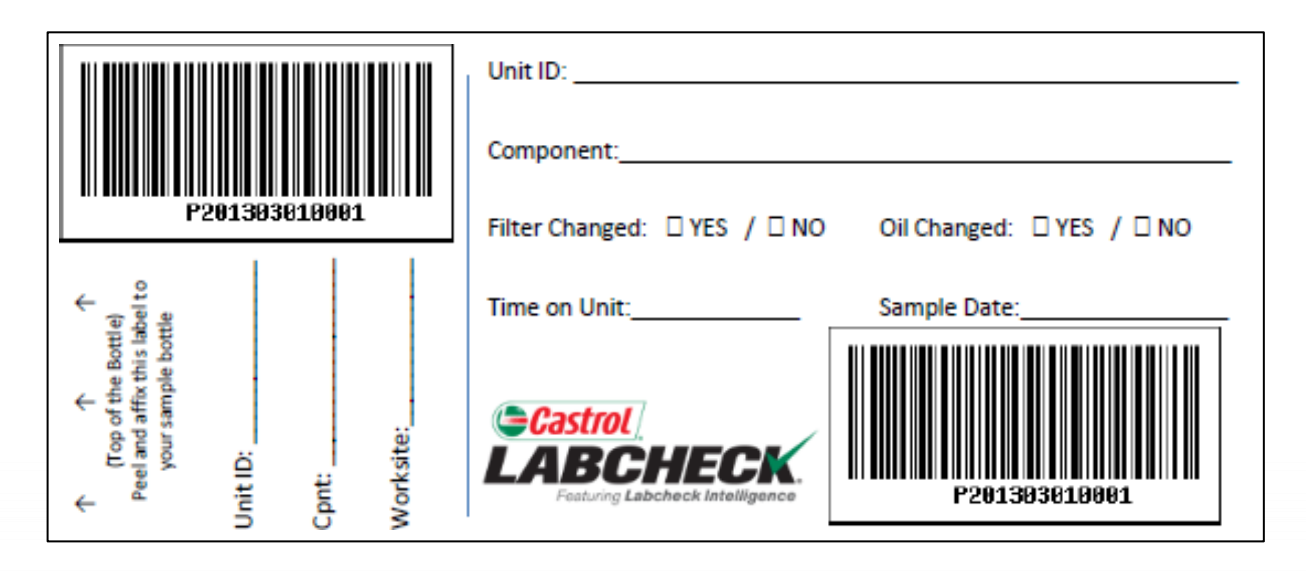

P-labels are pre-printed bar code labels used for submitting samples. P-labels are used with a scanner when completing the label process. The P-label must be filled out by hand and registered online to complete the process. If you are interested in starting the P-label program, please contact your Castrol representative.

## **LABELS: BROWSE OR FIND**

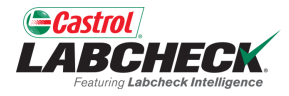

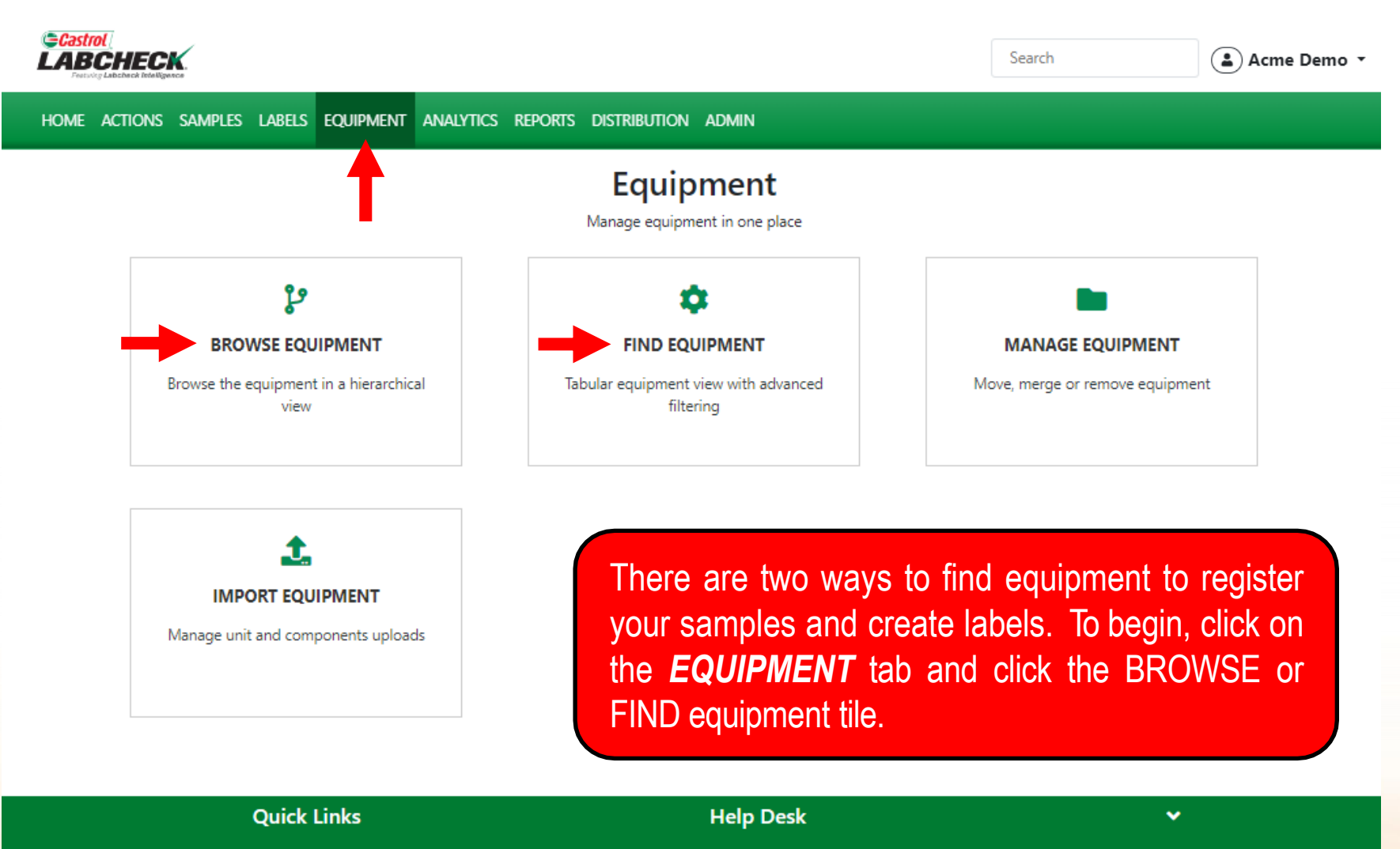

**Customer Care Center** 1-866-522-2432

Labchecksupport@bureauveritas.com

**O** Castrol Labcheck Training Resources

**O** Castrol PDS & MSDS Sheets

**A** Privacy Policy

### **EQUIPMENT HIERARCHY**

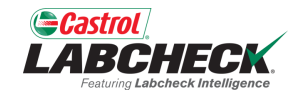

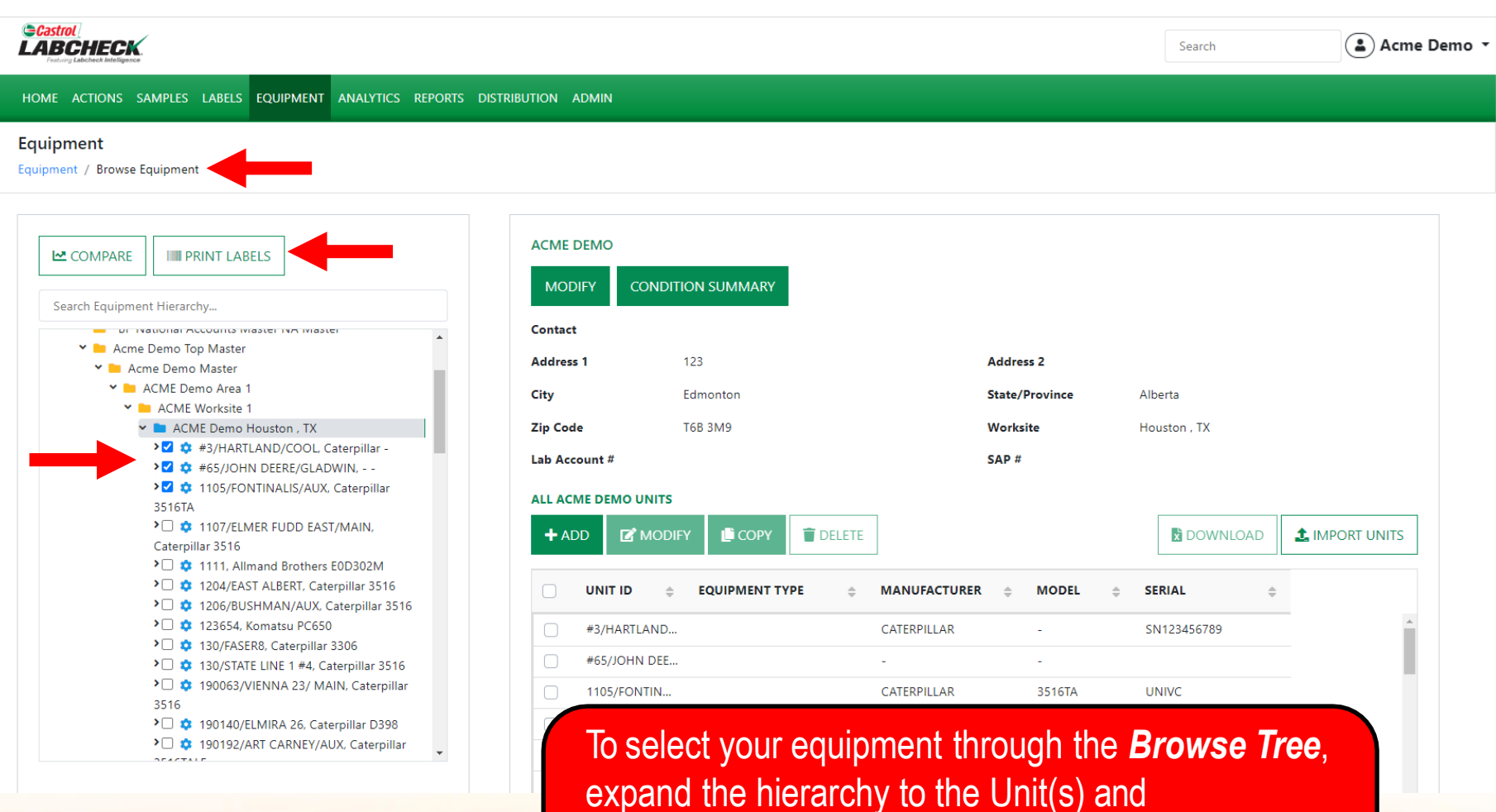

Component(s) you are looking to print labels for. Select the checkbox next to them and click the *PRINT LABELS* button to create the New Samples*.*

### **FIND UNITS**

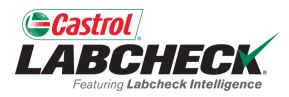

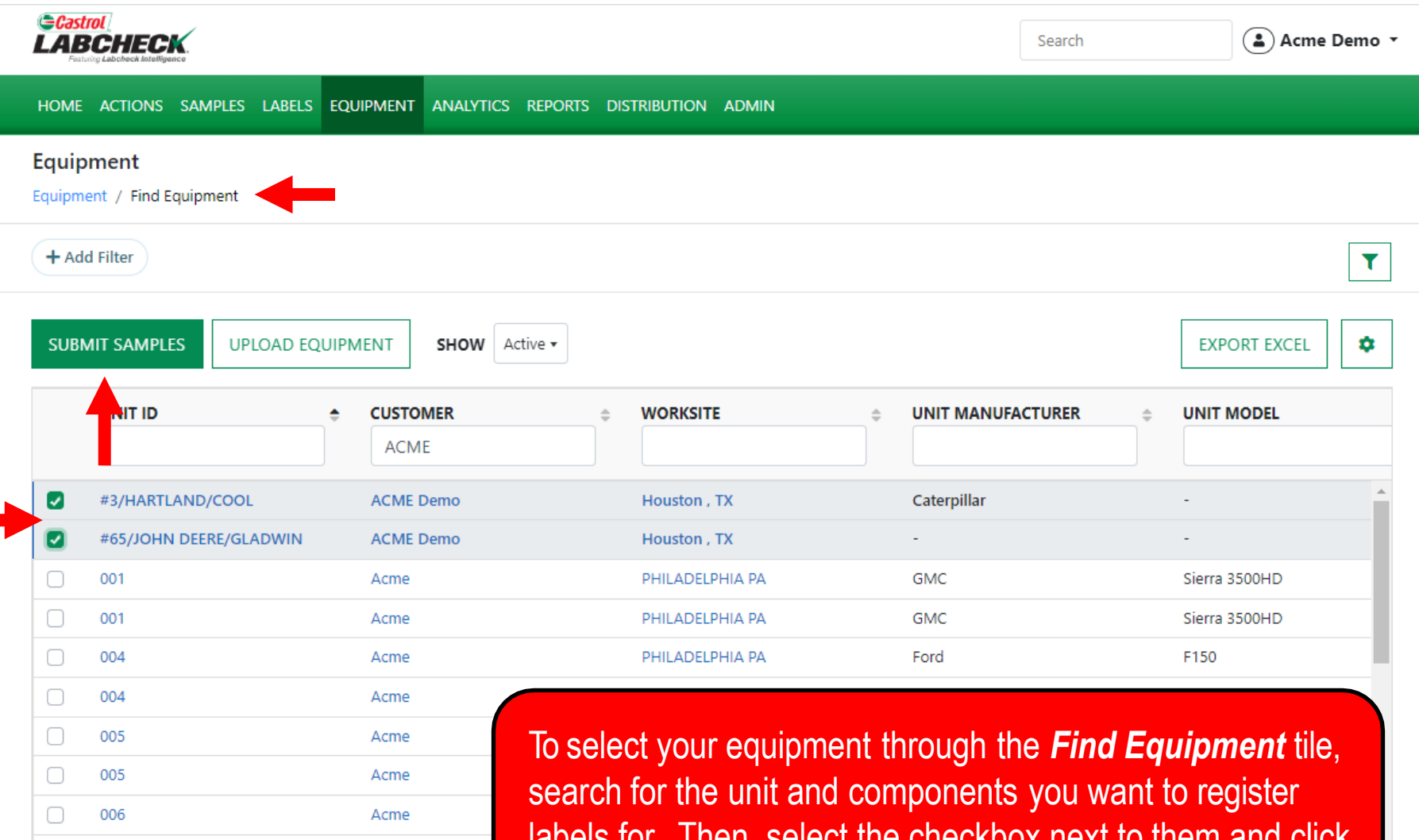

labels for. Then, select the checkbox next to them and click on the *SUBMIT SAMPLES* button.

### **FILLING IN THE LABEL**

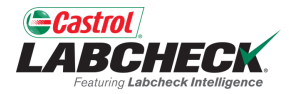

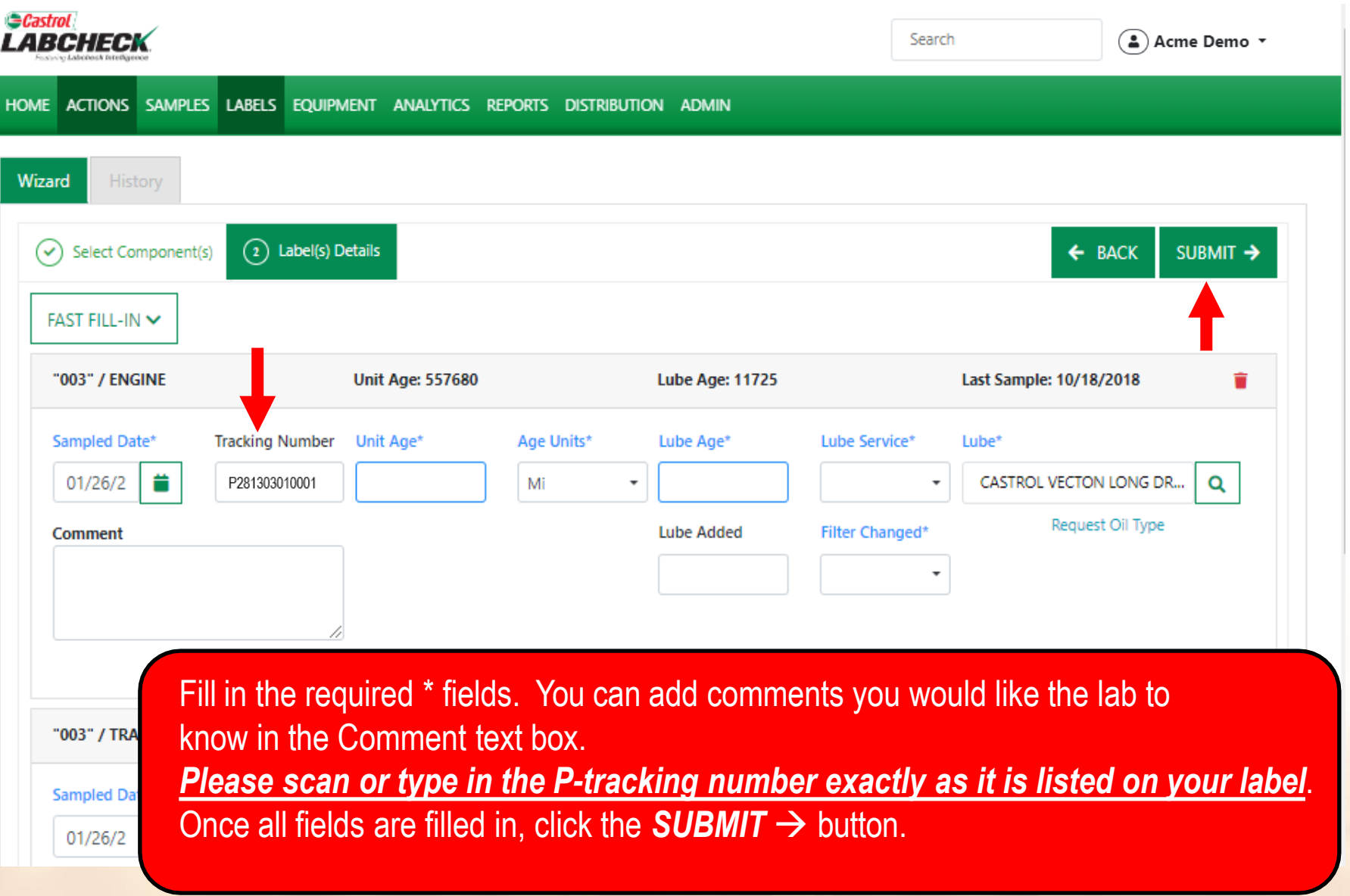

### **FILLING IN THE LABEL**

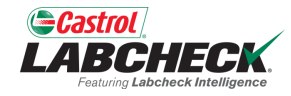

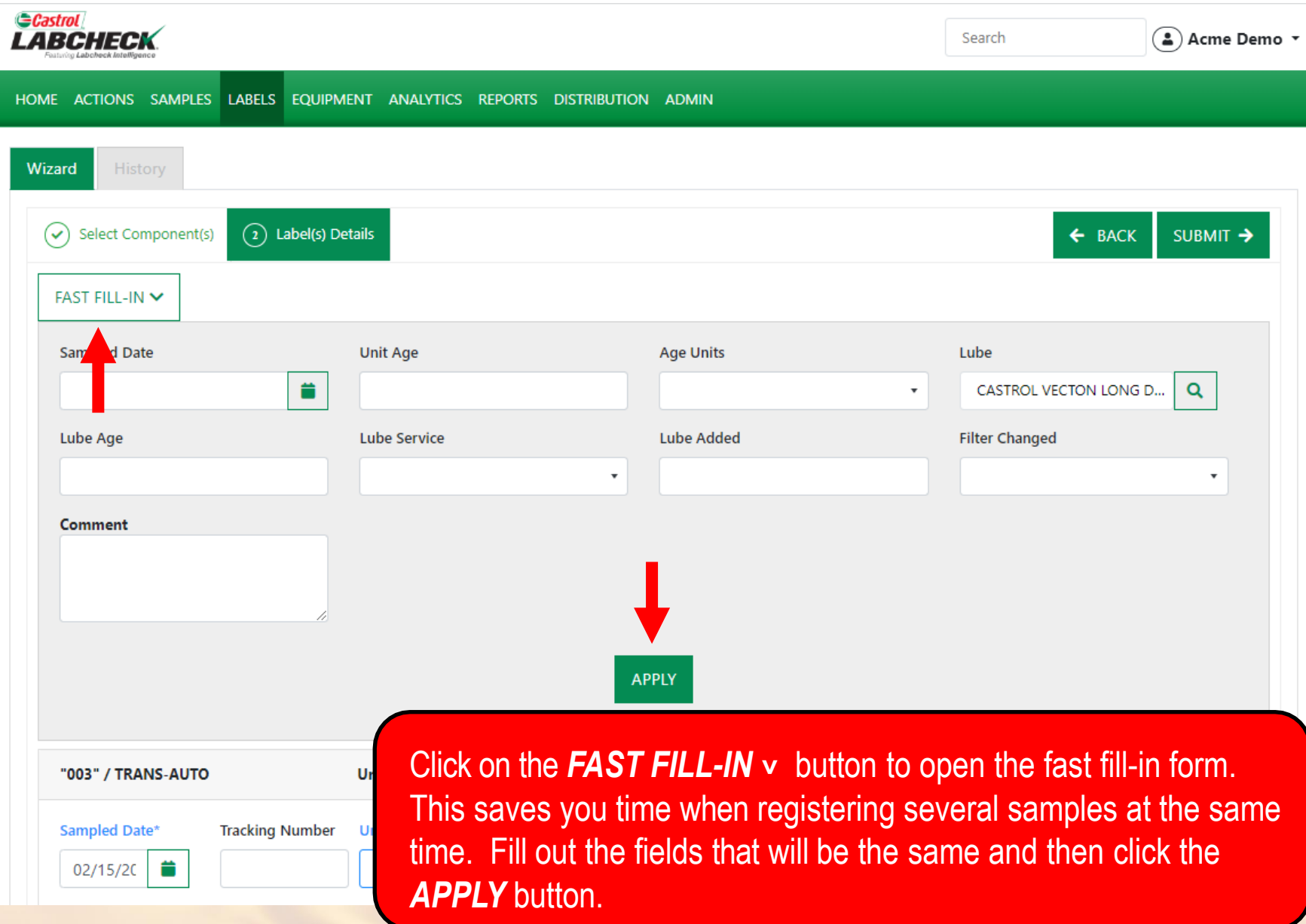

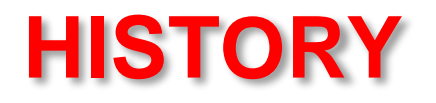

AD102610

**LEFT FR** 

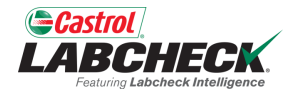

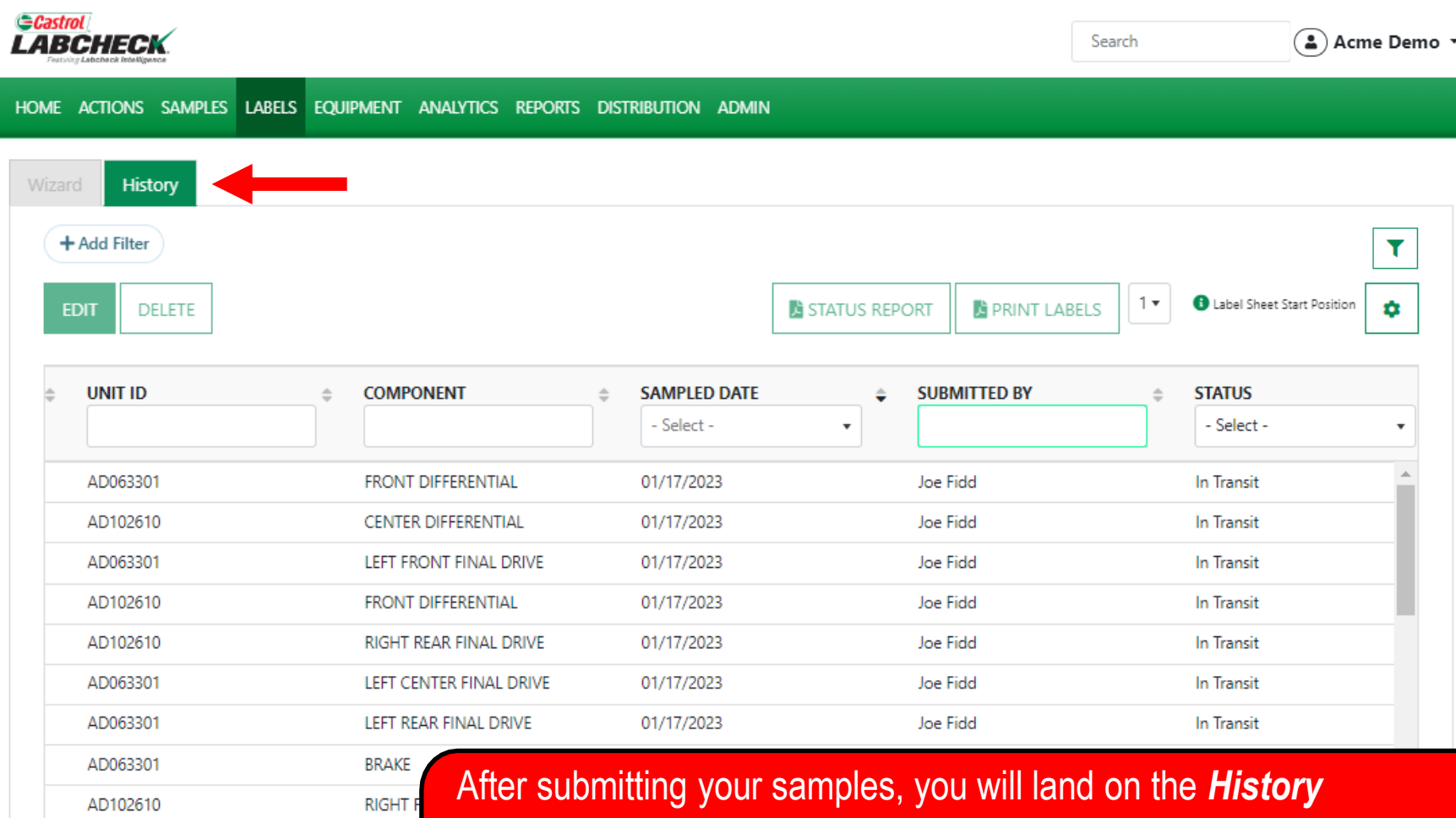

tab.This is where you see your registered sample label and all the information that was filled in. You can now affix the label to the bottle and ship it to the lab for processing.

### **AFFIX LABEL TO SAMPLE**

Keep this larger portion for your records.

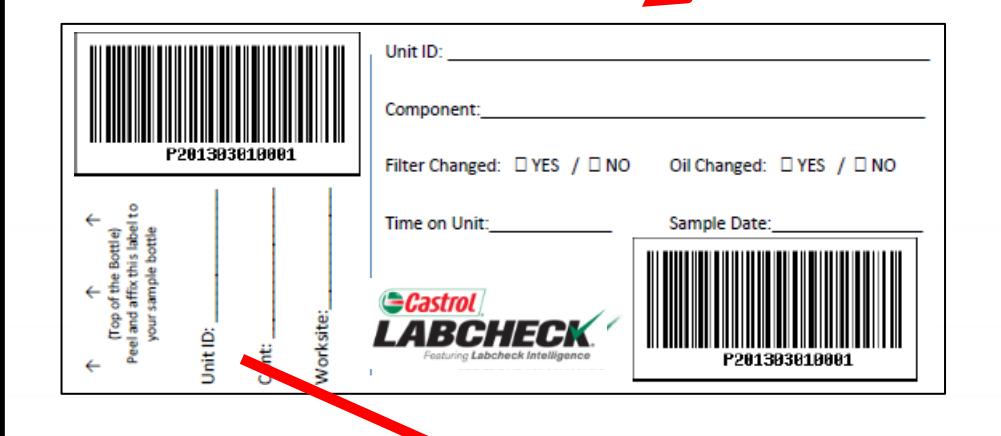

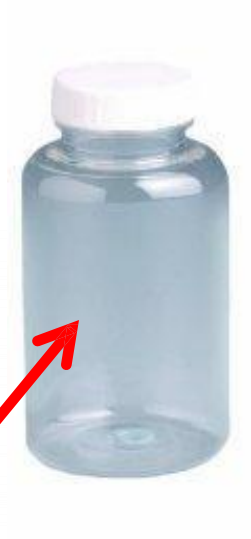

Tear off this smaller portion and affix it to the sample bottle.

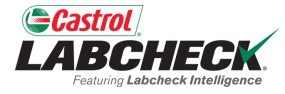

## **LABEL DO'S and DON'T'S**

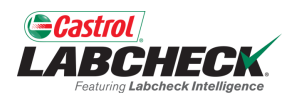

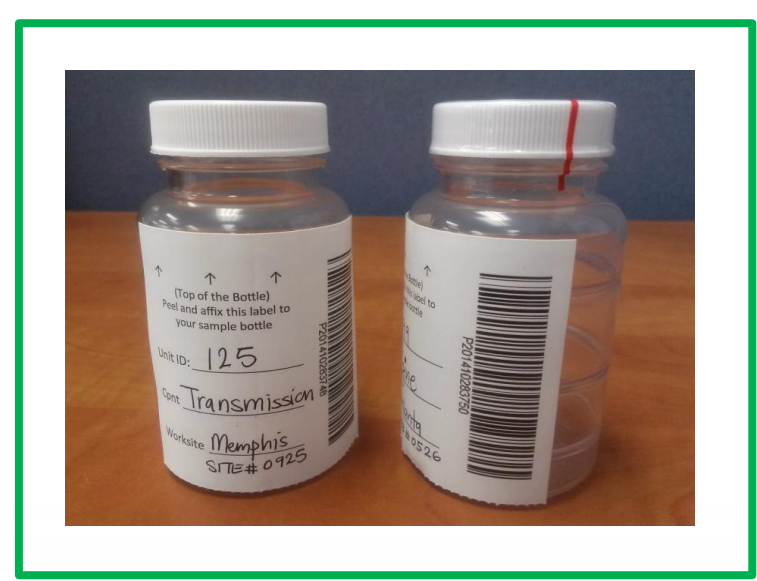

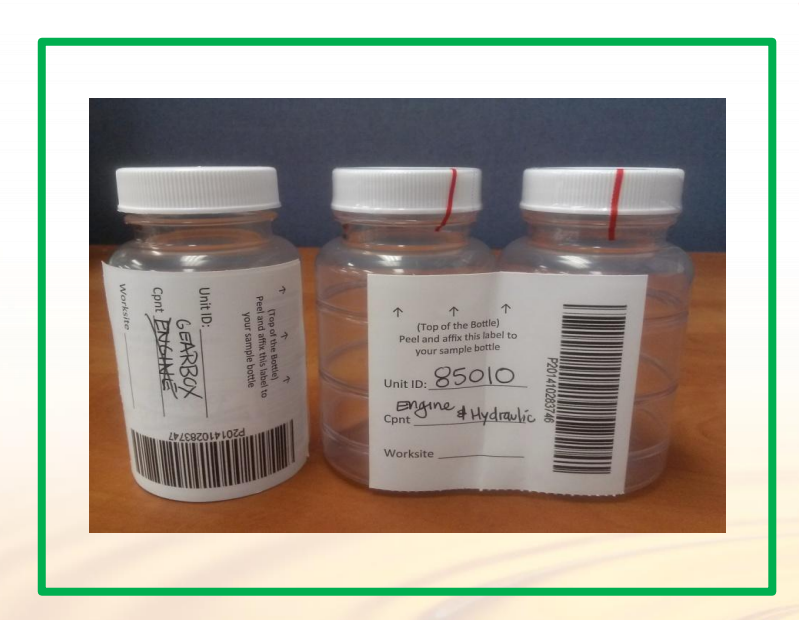

#### Label Do's

- Register your sample before sending to the lab
- Fill out labels completely and correctly
	- Missing information reduces the accuracy of used oil analysis reporting
- Affix label to the bottle correctly
	- The barcode should be vertical and ensure the lid is on securely

### Label Don't's

- Do not use a label for more than one sample
- Do not write on labels If you need to make changes you can do so as long as it has not been received by the lab.

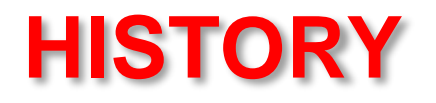

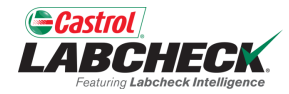

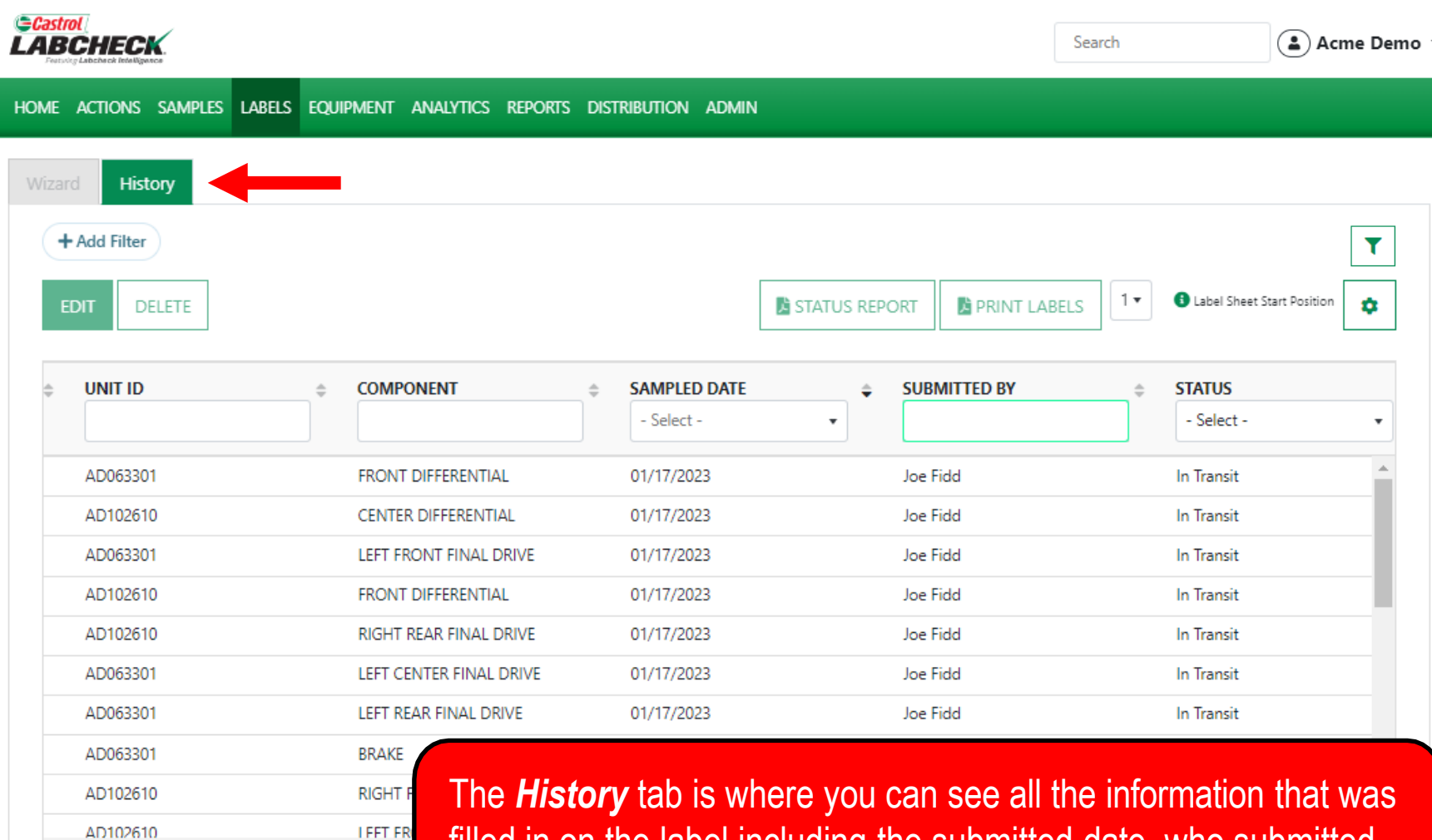

filled in on the label including the submitted date, who submitted the sample, sample status, and the worksite.

## **FILTER HISTORY**

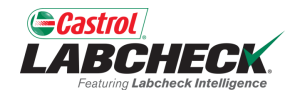

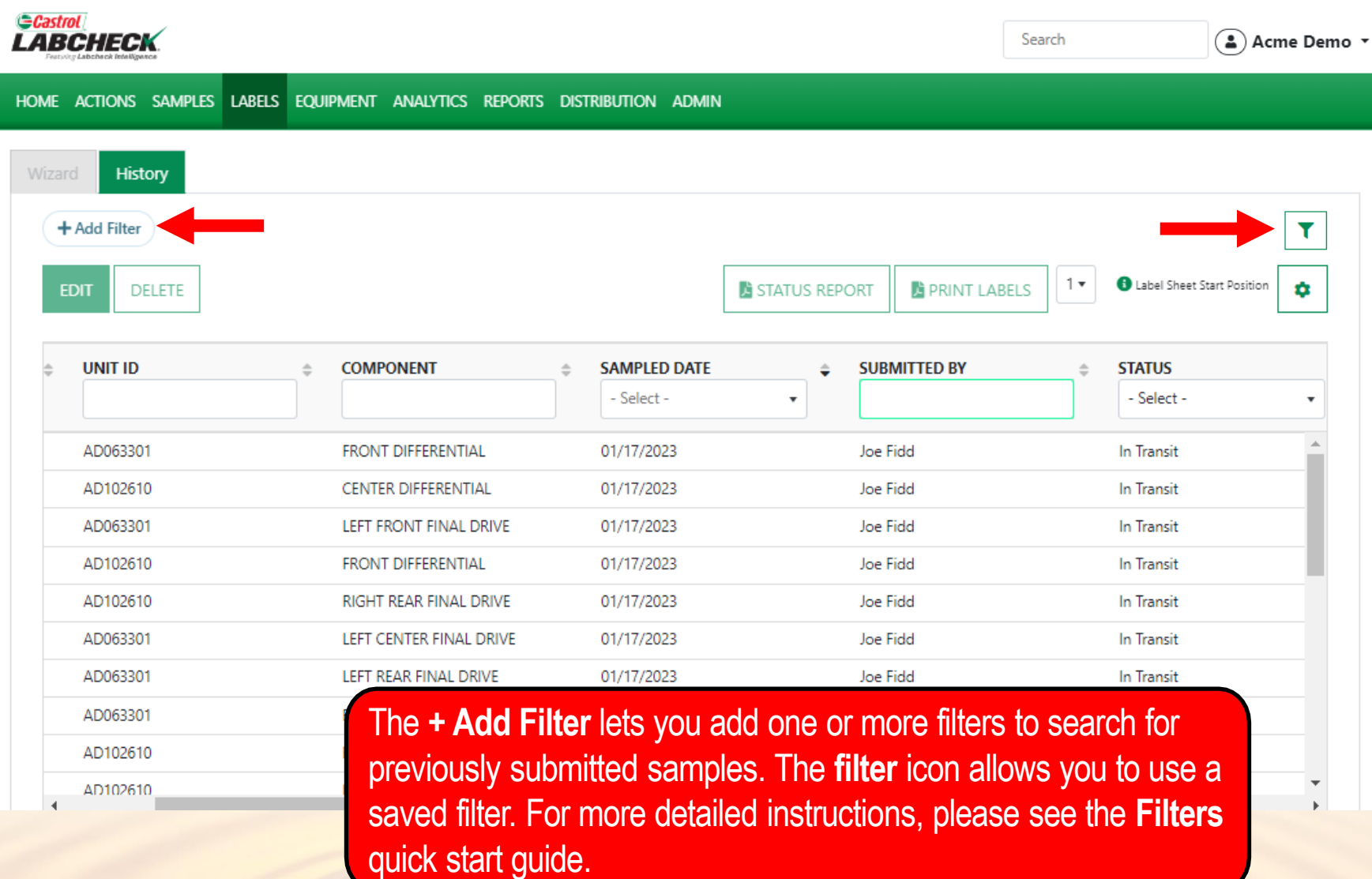

### **TRACKING A SAMPLE**

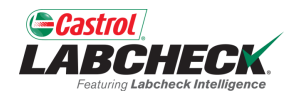

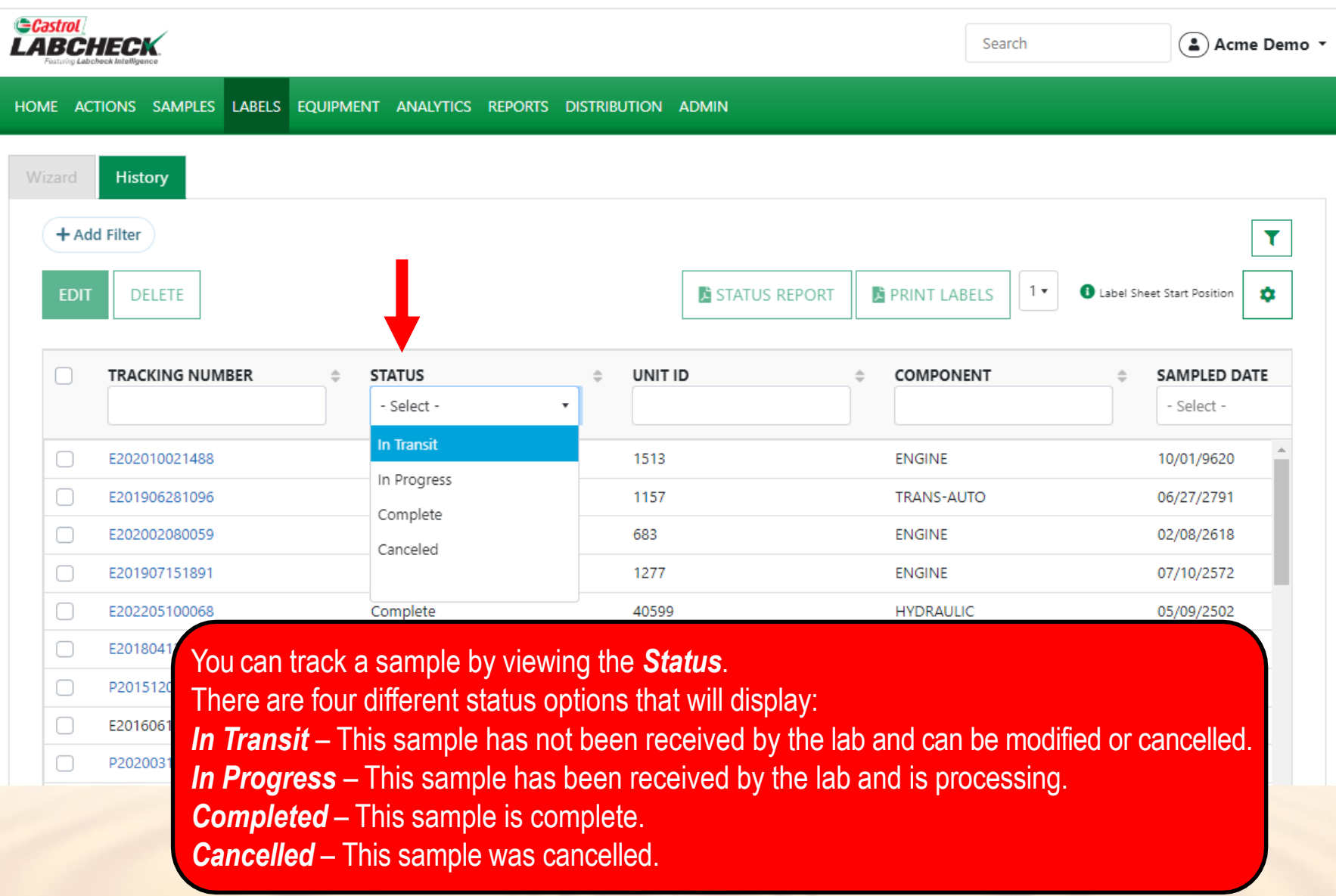

### **MODIFY OR DELETE A LABEL**

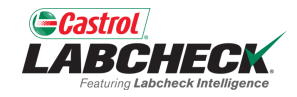

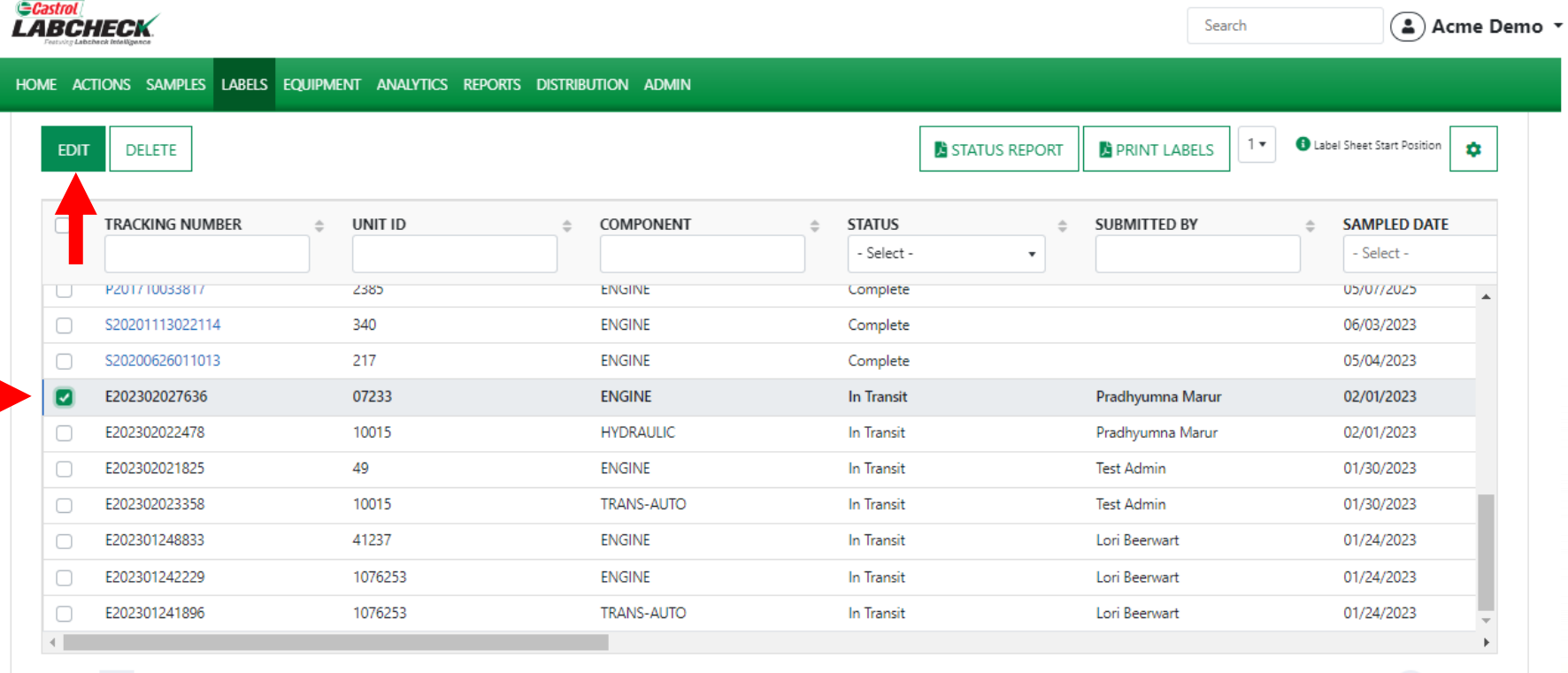

Showing 25 rows

1 of 104566 **ec c**  $\cdots$  **> »** 

You can **Modify** information or **Delete** a label as long as the sample status says In Transit. To do this, click on the *EDIT* button. *(Note: Please do not delete a label if you have sent a sample to the lab; deleted labels cannot be retrieved, so you may be asked to re-register.)*

### **STATUS REPORT**

P202106044898 P202201188047

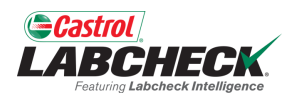

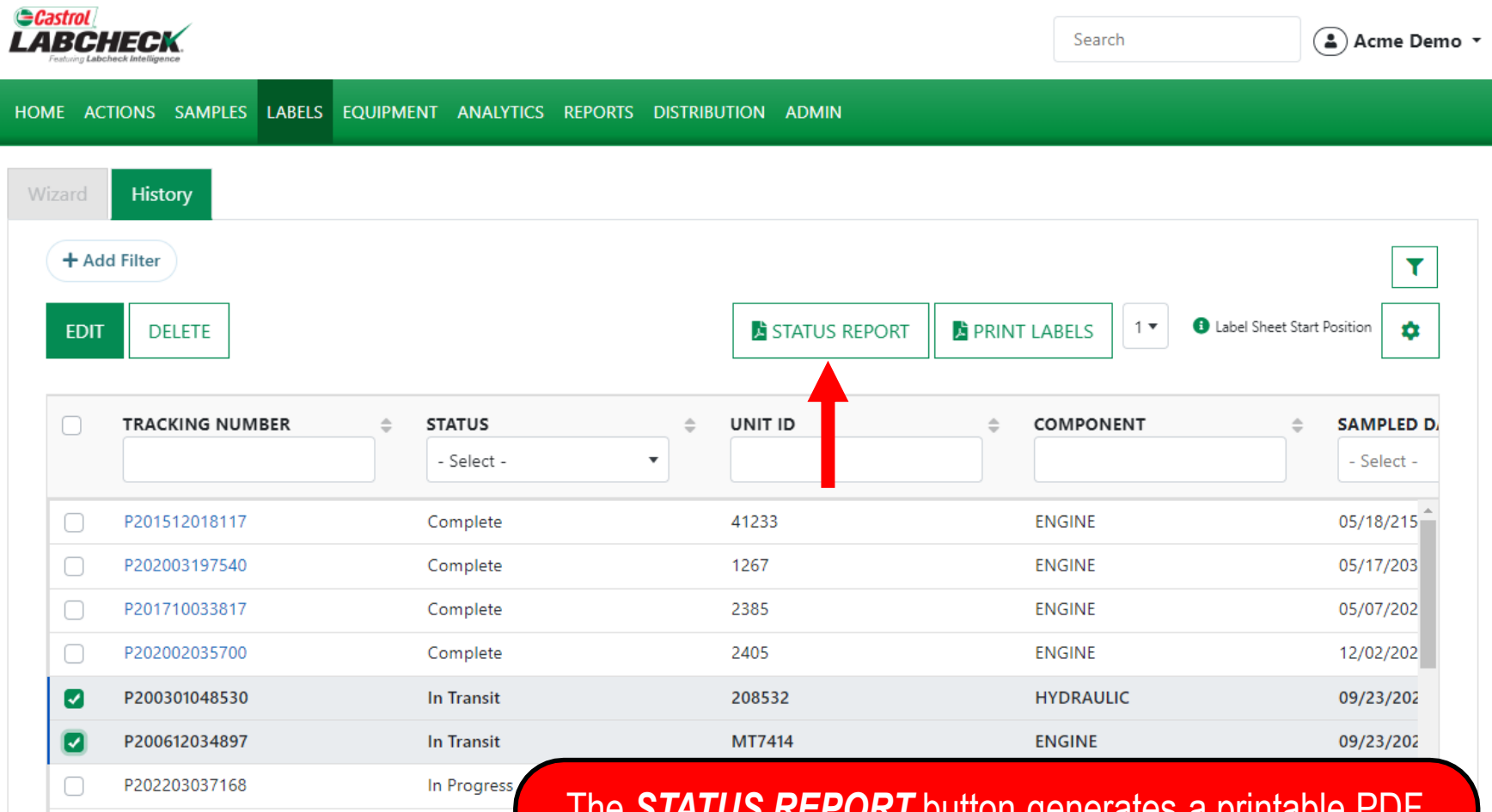

atton g<del>enerates a print</del>ai report of recent samples that were submitted. To generate the report, select the checkboxes next to the labels and click the *STATUS REPORT* button. Anew tab will open up with your PDF report.

### **STATUS REPORT**

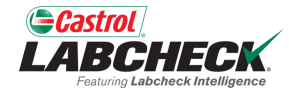

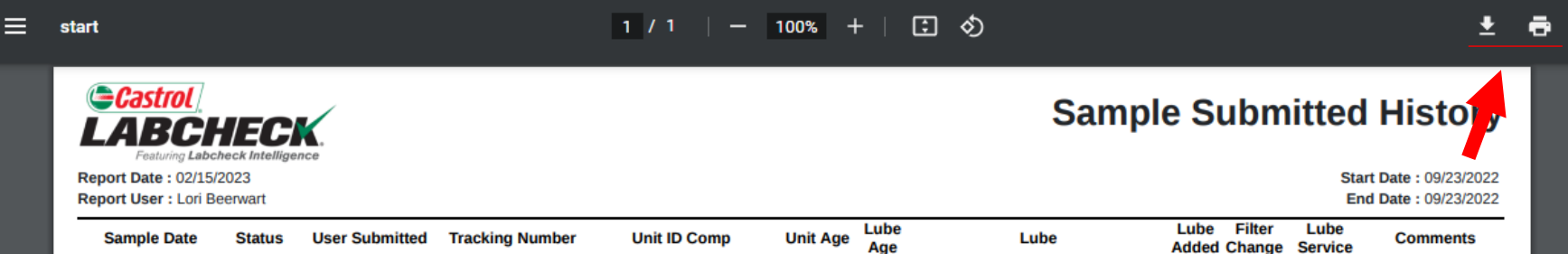

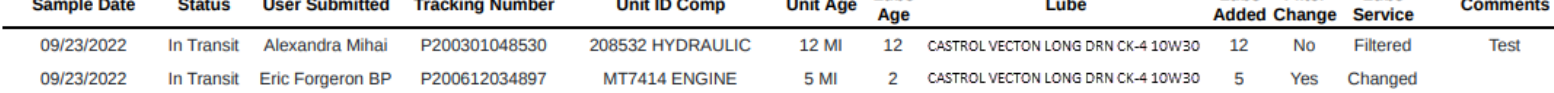

To **Print**, simply select the printer icon or using your keyboard – click the 'CTRL' button + the letter P. To **Download,** simply select the download icon.

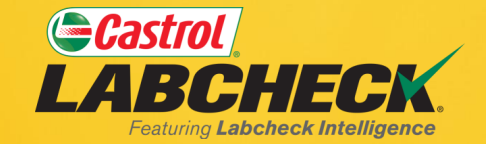

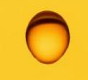

#### **CASTROL LABCHECK SUPPORT DESK:** Phone: **866-LABCHECK (522-2432)** [Labchecksupport@bureauveritas.com](mailto:Labchecksupport@bureauveritas.com)

**https://www.labcheckresources.com/**

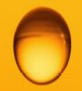

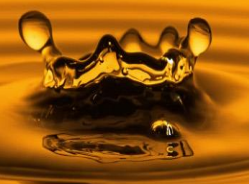